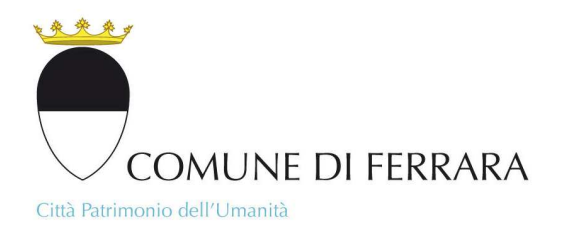

# **Stampa scheda urbanistica – breve guida**

Per utilizzare lo strumento di generazione e stampa della scheda urbanistica occorre attivare la barra degli strumenti ove sono presenti tutti i pulsanti per le funzionalità di base e avanzate. Anzitutto cliccare sul pulsante nella barra in alto a destra indicato dalla freccia rossa per Aprire il pannello CDU (*Figura 1).* Il pannello si apre a partire dalla scala 1:50000

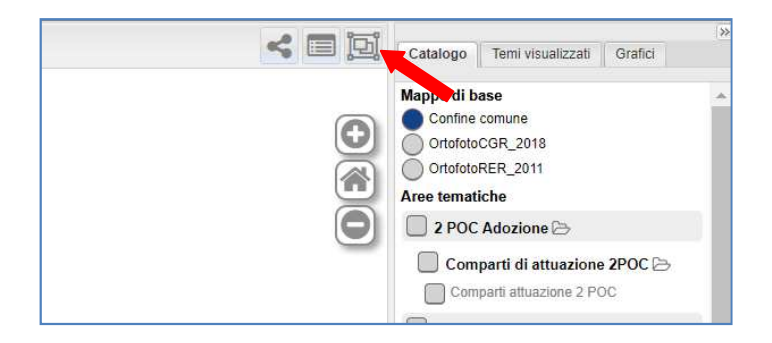

# **Figura 1**

Una volta aperto il pannello CDU si può procedere con la selezione delle particelle catastali di interesse con lo strumento lente, *(Figura 3-4)* indicando i dati del foglio e del mappale (anche più mappali dello stesso foglio separati da virgola) di cui si vuole conoscere la destinazione.

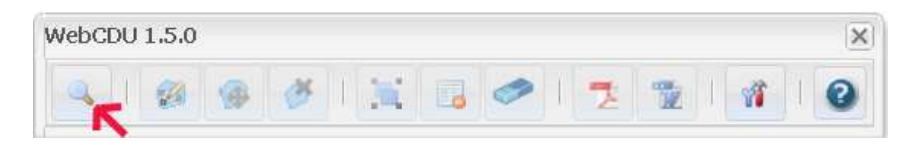

## **Figura 2**

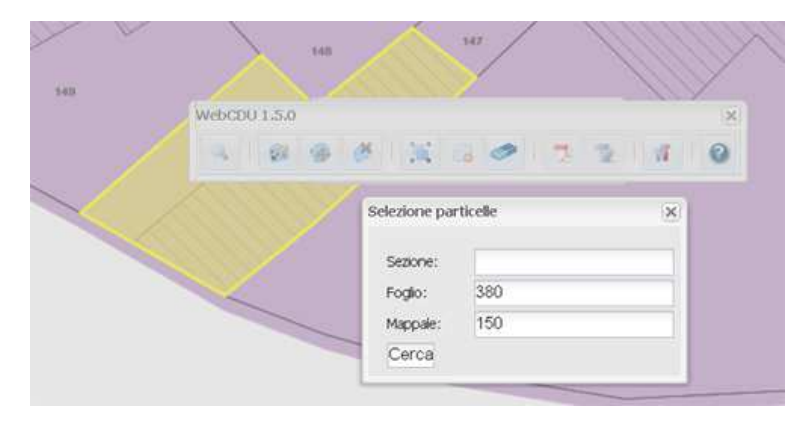

## **Figura 3**

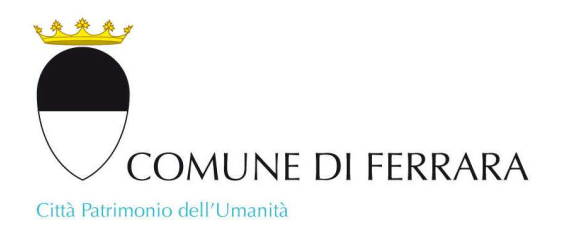

Una volta terminata la selezione delle particelle, chiudere la finestra *Selezione particelle* ed effettuare il carotaggio delle informazioni cartografiche scegliendo il pulsante indicato in *Figura 5*

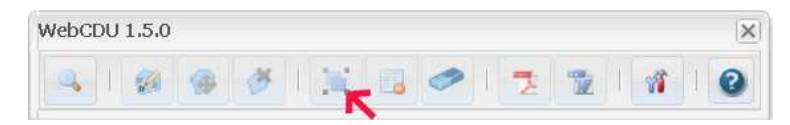

### **Figura 4**

che produrrà la finestra dei risultati di carotaggio consultabile come elenco scorrevole *(Figura 6-7)* per visualizzare se l'output è come si desiderava

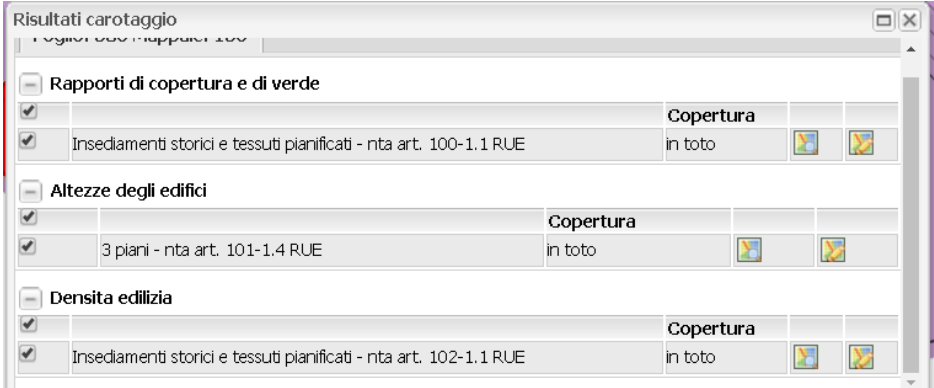

#### **Figura 5**

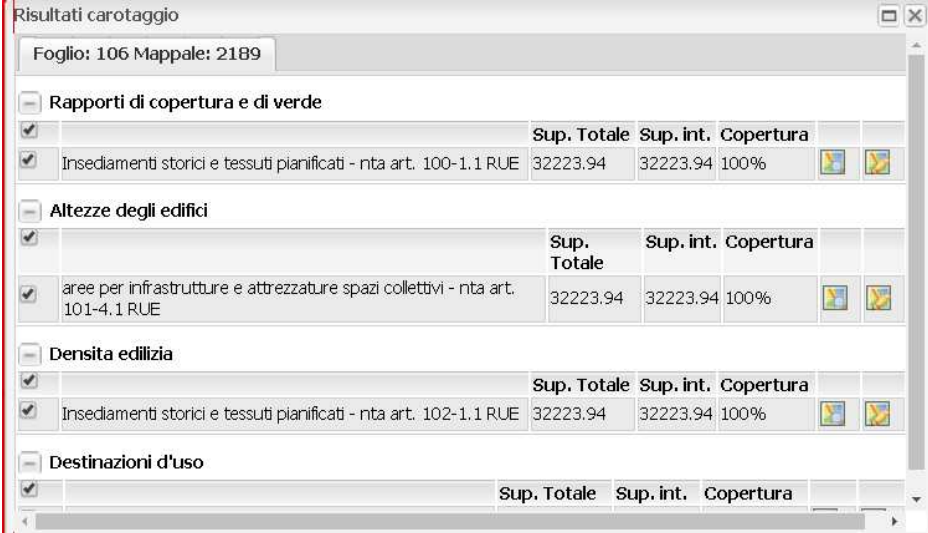

# **Figura 6**

Se l'output risulta conforme a quanto desiderato, stampare la scheda urbanistica in formato PDF utlizzando il pulsante indicato in figura 8. In caso contrario sarà necessario riconfigurare lo . strumento come indicato nella fase successiva – *Configurazione dei parametri di generazione*  utilizzando il pulsante indicato in figura 11 11 a pag. 4

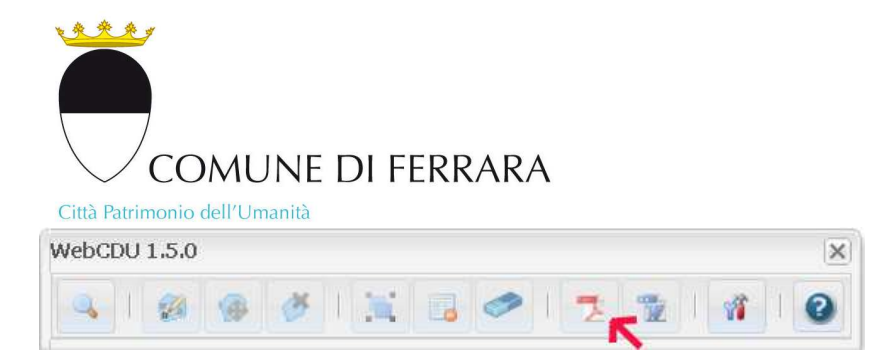

# **Figura 7**

Nel caso in cui si vogliano cancellare i risultati di carotaggio, cancellare le particelle selezionate utilizzare invece i due pulsanti in figura 9.

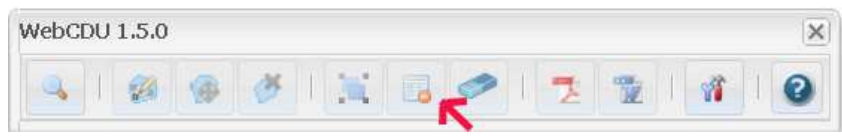

## **Figura 8**

Ogniqualvolta si selezionano nuove particelle o eliminano particelle dalla selezione è necessario ripetere il carotaggio per aggiornare i risultati.Per avere una guida dettagliata sull'uso degli strumenti del plugin utilizzare il pulsante "*Mostra help online*"

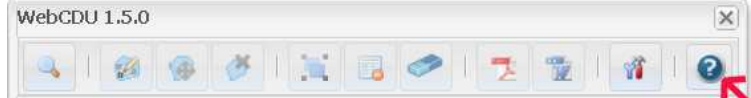

**Figura 9**

# *Configurazione dei parametri di generazione del CDU onfigurazione*

Con lo strumento accessibile attravero il pulsante in *figura 11* è possibile accedere alla configurazione dell'output della scheda urbanistica selezionando la modalità con cui il risultato verrà esplicitato.

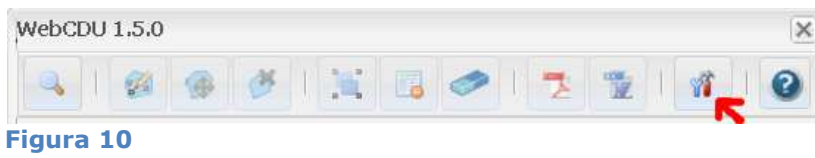

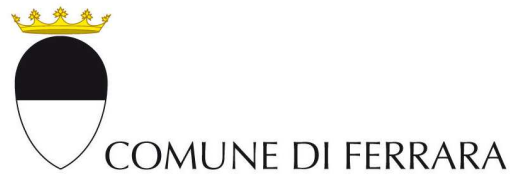

#### Città Patrimonio dell'Umanità

La versione prefedefinita si limita ad elencare gli elementi della cartografia di piano che intersecano la particella interrogata ma è possibile configurare lo strumento affinché la scheda venga integrata con ulteriori informazioni a seconda delle esigenze.

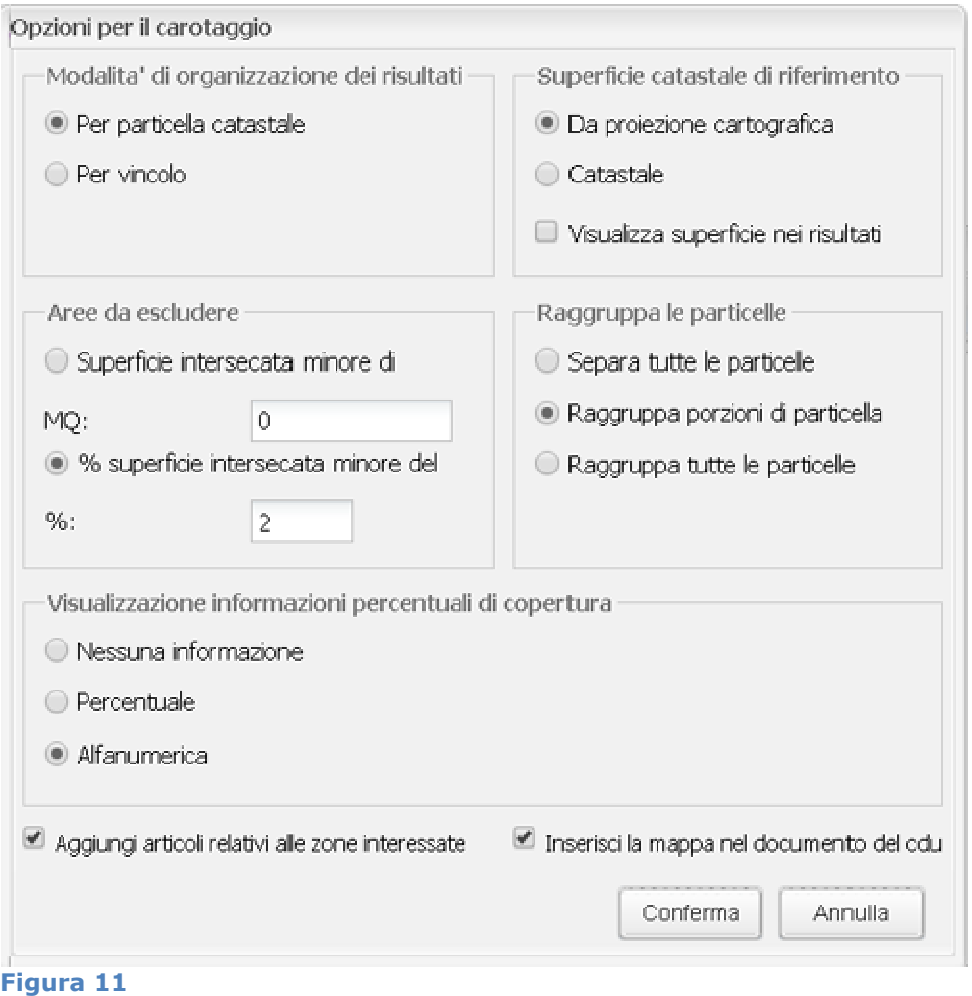

Dalla maschera Opzioni per il carotaggio in figura 1 12 è possibile modificare l' urbanistica. la maschera Opzioni per il carotaggio in figura 12 è possibile modificare l'output della scheda<br>anistica.<br>1) E' possibile visualizzare la superficie di intersezione delle particelle con l'informazione

urbanistica ovvero quanti mq sono interessati da un vincolo o da una determinata destinazione fig. 13

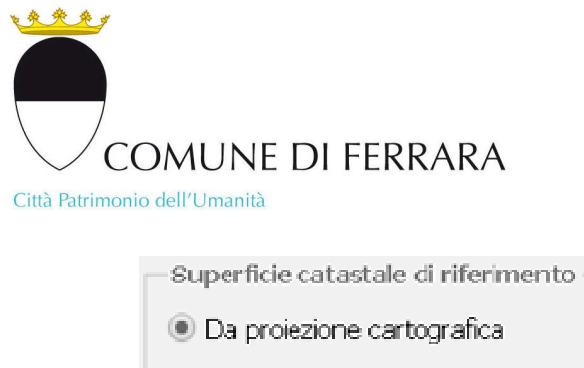

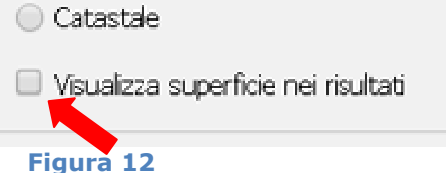

2) E' possibile modificare l'impostazione predefinita di copertura alfanumerica che indica se l'intersezione è parziale o totale con una percentuale oppure senza alcuna indicazione come indicato in figura 14

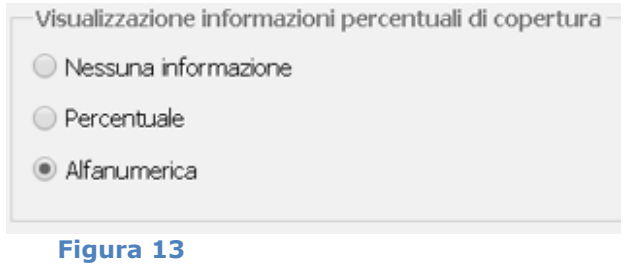

3) E' possibile inoltre intervenire sui potenziali sfridi derivanti dalla mancata coincidenza tra cartografia digitale dei piani e cartografia catastale indicando in percentuale o in mq l'intersezione minima che si vuole scartare nell'output della scheda urbanistica.

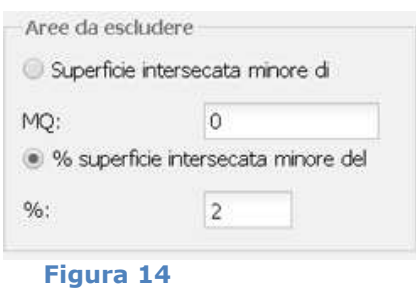

E' necessario prestare attenzione quando si interagisce con questa opzione di configurazione poiché può verificarsi, soprattuto per particelle di grandi dimensioni o per vincoli lineari o puntuali, (es. alberi, filari, linee e elettriche etc….) che una molto bassa in percentuale o valore assoluto venga trattata come sfrido co con conseguente scarto del vincolo dall'output del carotaggio. indo si interagisce con questa opzione di<br>, soprattuto per particelle di grandi dimensioni o per<br>filari, linee elettriche etc....) che una sovrapposzione